**Guía Rápida Web**

# *<u>is</u>* intelisis

**Proceso Inventario Físico** 

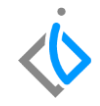

1

# **Proceso Inventario Físico**

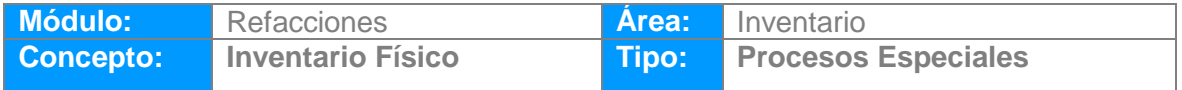

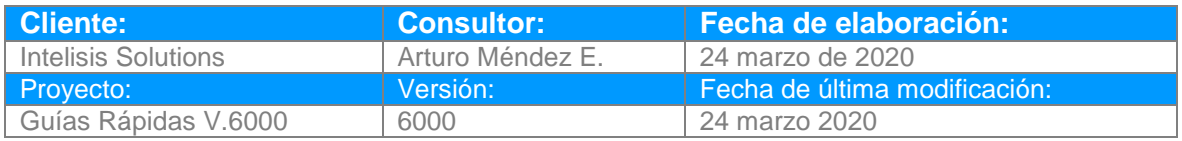

## **INTRODUCCIÓN:**

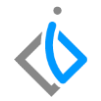

*El siguiente proceso tiene como finalidad realizar la revisión a detalle para comparar la existencia teórica y física entre lo que se tiene en el almacén contra lo registrado en el sistema.*

*Durante el proceso se realiza la captura del o los conteos que se realizan a los números de partes en el almacén, así como registrar piezas que no hubieran estado capturadas en el sistema.* 

*Al finalizar los conteos y comparar la información el sistema generará los ajustes de entrada y salida para igualar la información física contra la del sistema.* 

[Glosario](file:///C:/Users/ecervantes/Desktop/Guía%20Rápida%20Web%20(base).docx): Al final de esta Guía podrás consultar un Glosario de terminologías y procesos para su mejor *comprensión.*

**[FAQ](file:///C:/Users/amendez/Documents/Guías%20Version%206000/Guía%20Rápida%20Web%20(ejemplo).docx%23_top)***: Consulta las preguntas frecuentes al final del documento*

### **Proceso Inventario Físico Descripción del proceso**

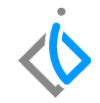

*Para iniciar la captura del inventario físico, es necesario validar que todas las piezas con existencia tengan ubicación.*

*Para detectar que piezas no tienen ubicación y tienen existencia emita el reporte que se encuentra en la ruta:* 

*Intelisis → Reportes → Refacciones → Artículos Sin localización.*

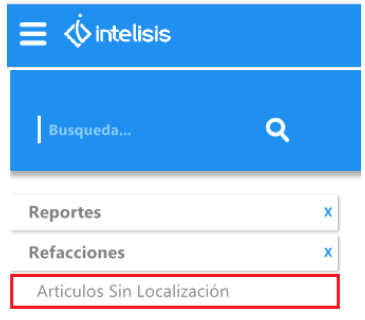

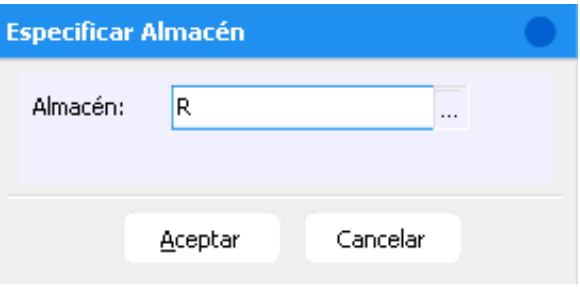

Articulos Sin Localización

## **ALMACEN: Refacciones**

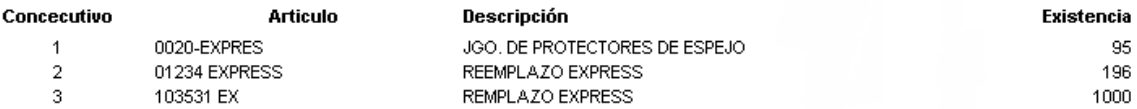

Nota: Para iniciar el procedimiento de inventarios físicos este reporte debe de salir en blanco.

Para asignarles una localización a estos artículos, es necesario entrar al catálogo de artículos el cual se encuentra en la siguiente ruta:

*Intelisis → Cuentas → Artículos → Artículos* 

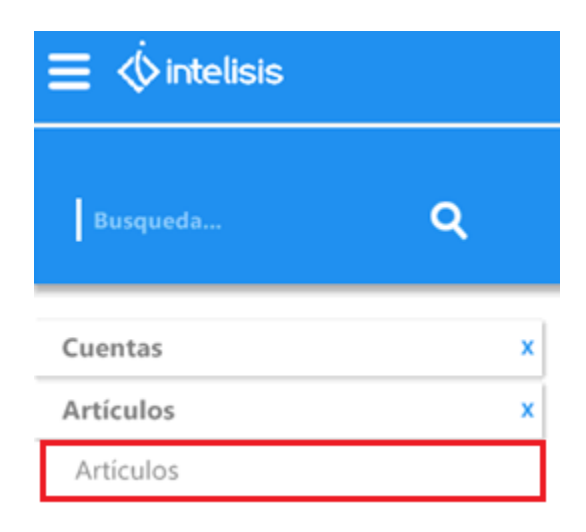

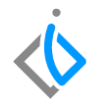

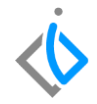

Busque en el tablero el o los artículos a los cuales requiere colocar la ubicación (localización).

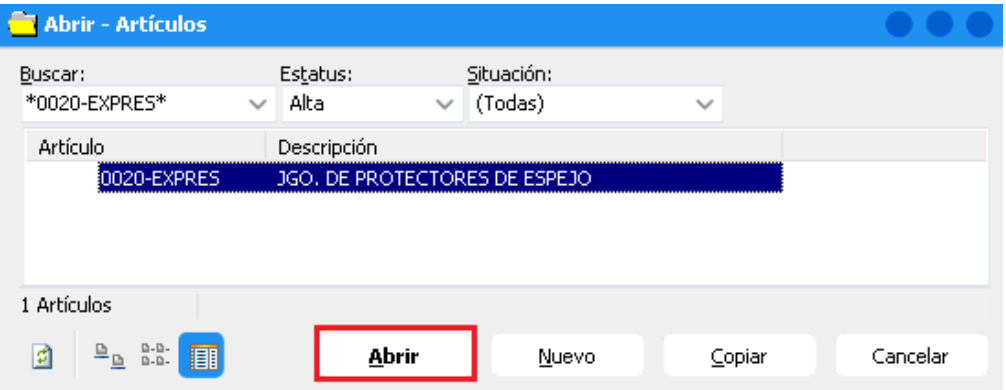

Una vez identificado, de clic en la opción Abrir.

Guardar y cerrar B Nuevo X Elminar

Localización Pasilio

 $1 - A - ME$ 

Descripción:

Anaquel Estante Máximo

Artículo en Almacenes

Nombre: **Refacciones** 

Almacén

Una vez en la pantalla ingrese a el menú que se encuentra en la parte superior de la pantalla: *Edición → Artículo en Almacenes o Ctrl + T.* 

Minimo (Inv. Seguridad) Tamaño Lote

El sistema desplegará una pantalla dentro de la cual se debe de capturar la localización del artículo en el almacén.

Para insertar la localización de clic en la opción Nuevo para desplegar el almacén y capturar la ubicación.

Nota: Este proceso se debe repetir tantas veces, como artículos haya mostrado el reporte (**Artículos sin Localización.)**

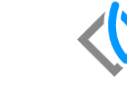

0020-EXPRES 3GO, DE PROTECTORES DE ESPEJO

Cantidad Mültiplos Abastecimiento Directo SugeridoOC SugeridoLT SugeridoSS SugeridoM

No

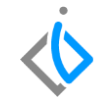

Una vez actualizadas todas las piezas el reporte (**Artículos Sin Localización**) debe de salir en blanco.

Articulos Sin Localización

## **ALMACEN: Refacciones**

Concecutivo

**Articulo** 

**Descripción** 

Existencia

*Otro punto clave es que no existan piezas reservadas en el almacén del cual se va a realizar el conteo, para identificar las piezas reservadas en pedidos, en necesario ingresar a la siguiente ruta:* 

*Intelisis → Reportes → Refacciones → Movimientos Con Artículos Reservados*

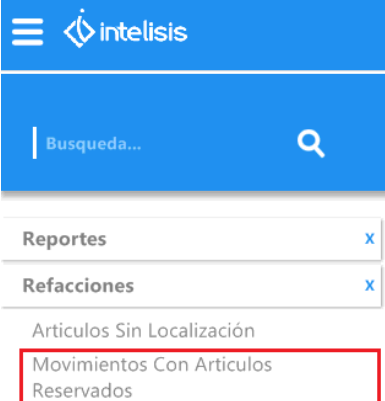

En la ventana de filtros, especifique el almacén a visualizar

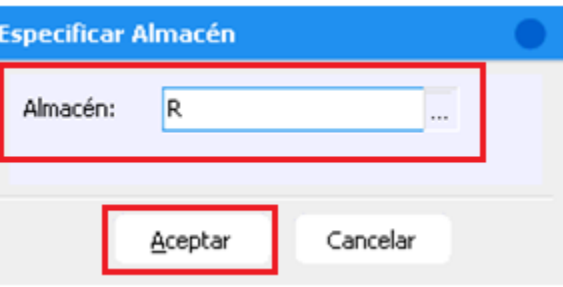

De clic en Aceptar.

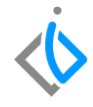

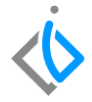

**Movimientos Con Articulos Reservados** 

#### Movimientos Pendientes Con Articulos Reservados del Almacen: **Refacciones**

#### **MODULO DE VENTAS**

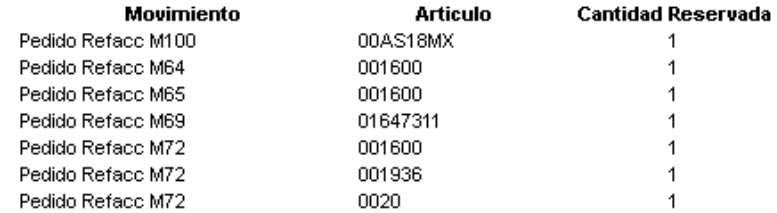

Nota: Para poder iniciar el procedimiento de inventarios físicos este reporte debe estar en blanco.

Para dejar el reporte en blanco se tiene dos opciones:

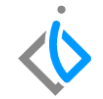

1. **Realizar la facturación de la pieza:** Para este efecto, se debe de ingresar a la siguiente ruta:

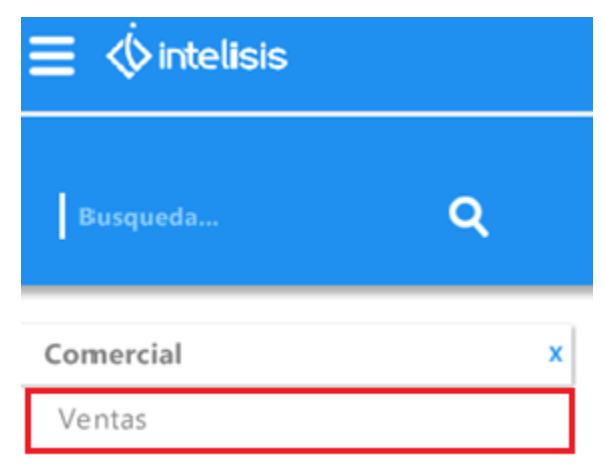

*Intelisis → Comercial → Ventas.*

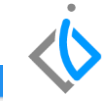

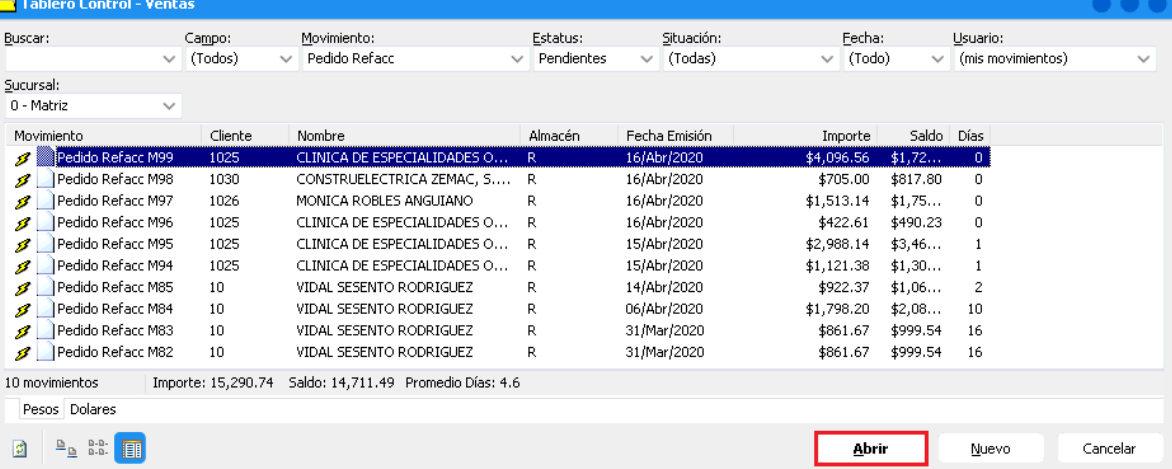

Busque los movimientos que arrojo el reporte, selecciónelos, de clic en la opción Abrir.

Una vez dentro de la ventana de clic en el botón Afectar  $\qquad \qquad$  o F12.

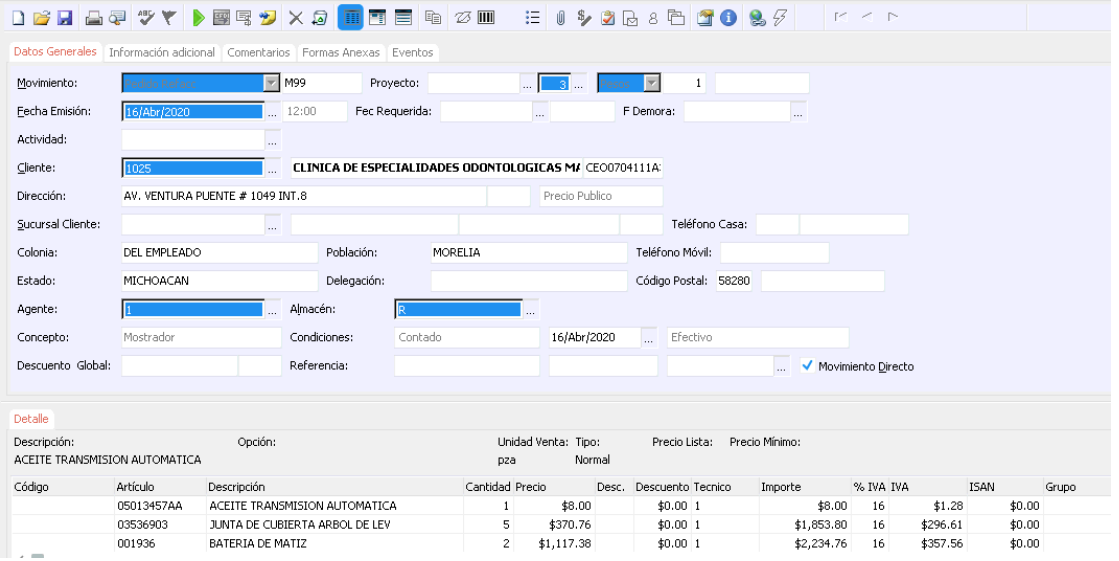

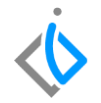

Enseguida seleccione la opción **FEL Refacc** y de clic en Generar, posteriormente marque la opción **Todo el**  Pendiente y de clic en Aceptar.

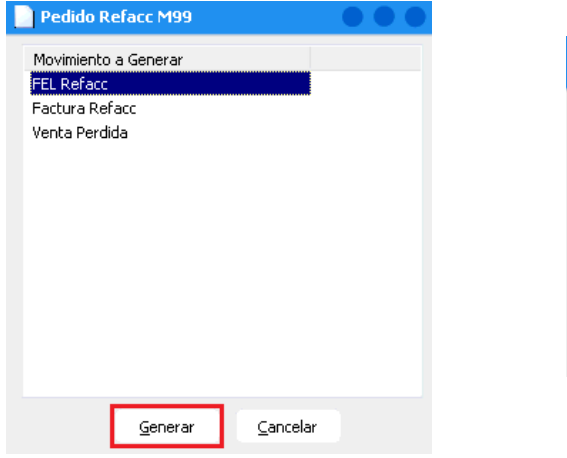

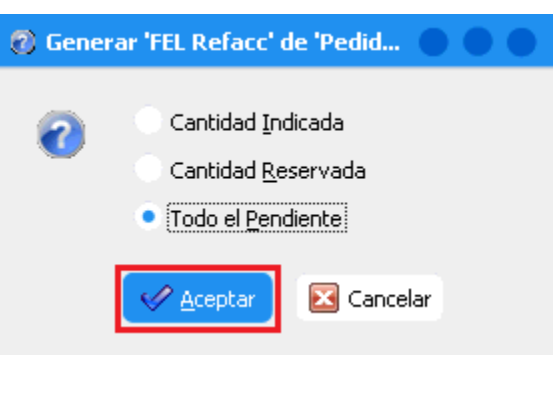

Para finalizar, de clic nuevamente en el botón Afectar **D** o F12.

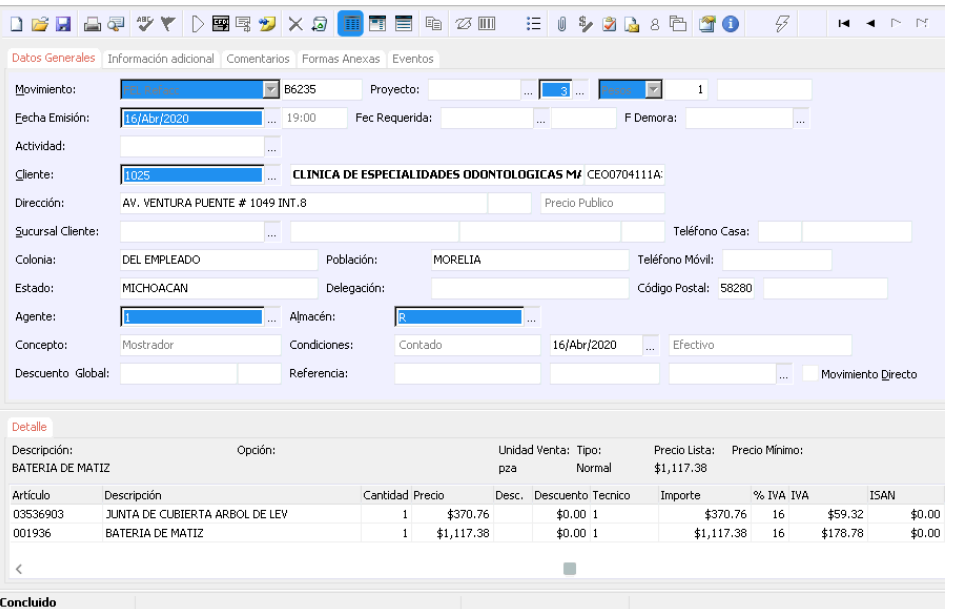

15

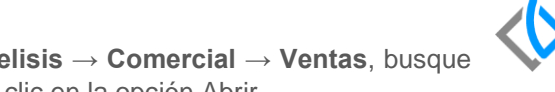

2. **Generar venta perdida.** Se ingresa al menú de **Intelisis → Comercial → Ventas**, busque en el tablero el o los movimientos, selecciónelos, de clic en la opción Abrir.

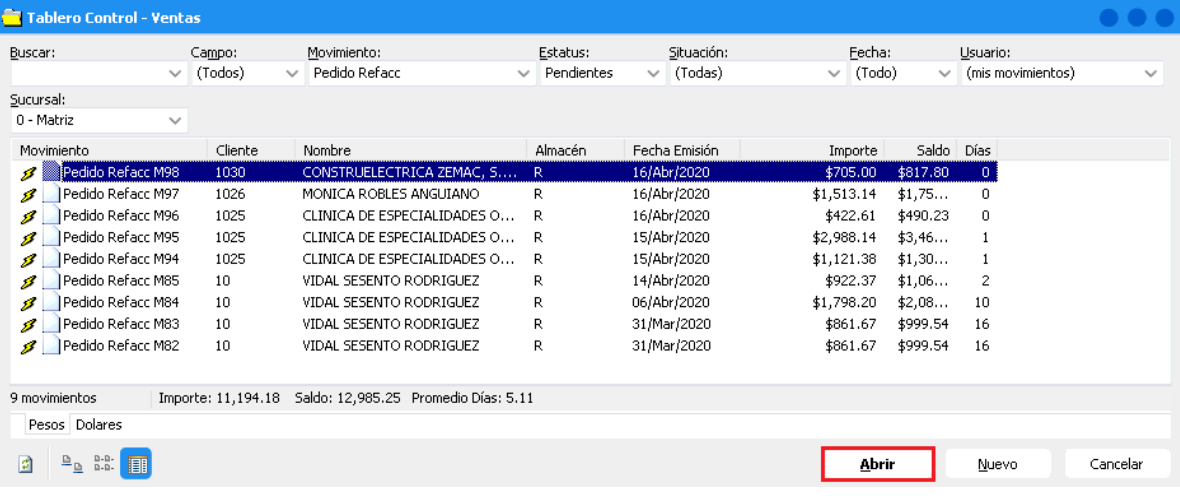

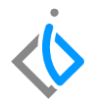

Una vez dentro de la ventana de clic en el botón Afectar  $\rightarrow$  o F12.

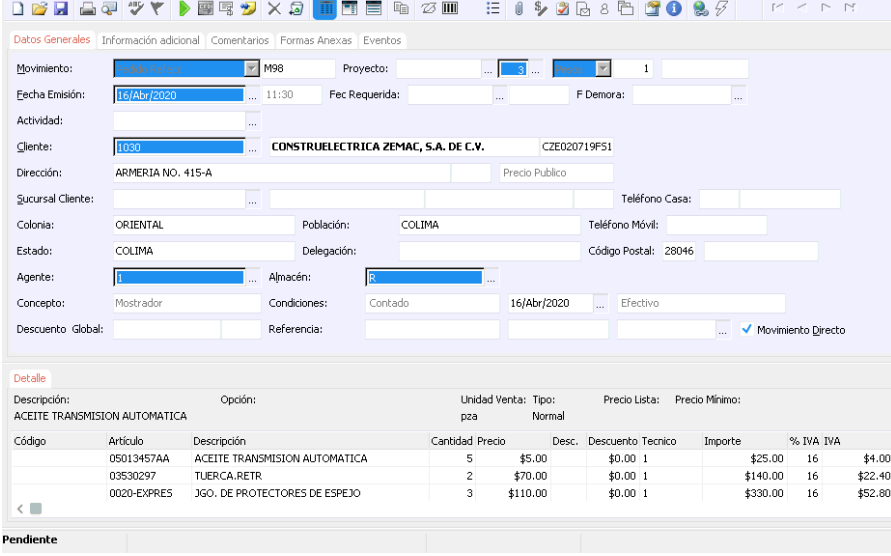

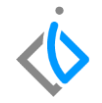

Seleccione la opción **Venta Perdida**, de clic en Generar, en la siguiente pantalla seleccione la opción **Todo el**  Pendiente y de clic en Aceptar.

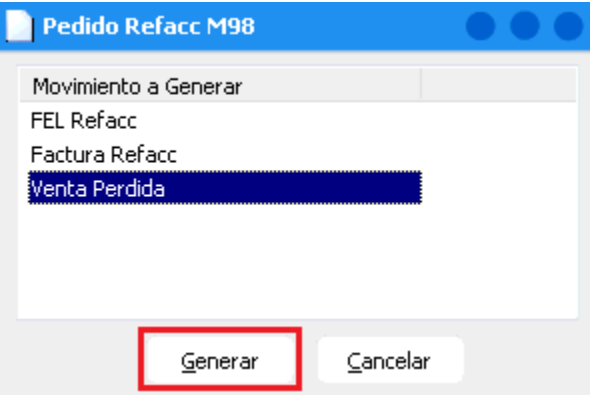

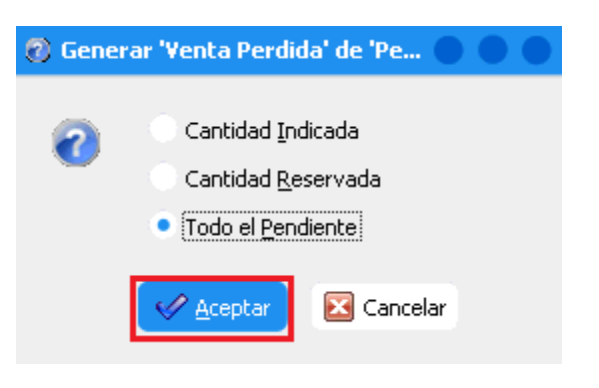

Para finalizar, de clic nuevamente en el botón Afectar **Delacha El anticarca en El anticarca** o F12.

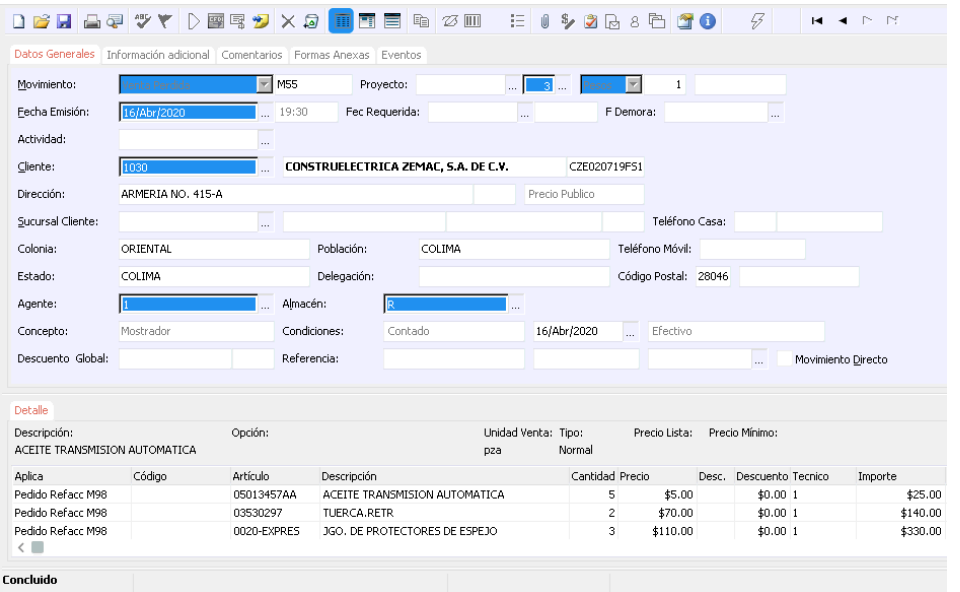

19

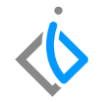

Una vez actualizadas todas las piezas, emita nuevamente el reporte (**Movimientos Con Artículos Reservados**) el cual debe mostrarse en blanco.

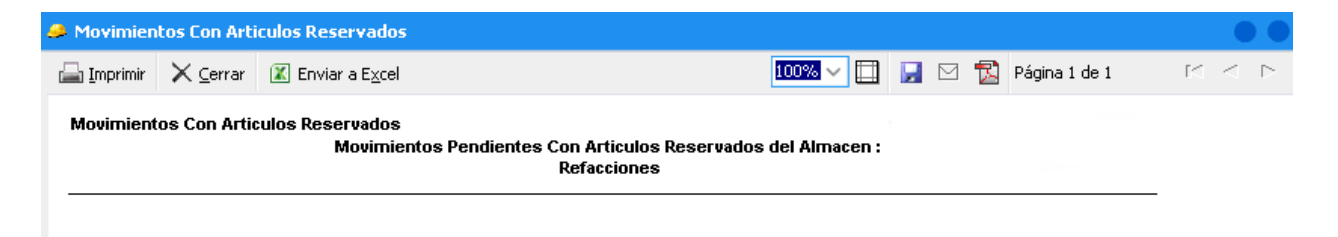

#### *Una vez realizado lo anterior se puede proceder a la captura del Inventario Físico:*

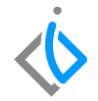

*Intelisis → Herramientas → Automotriz → Refacciones → Captura de Inventario Físico.*

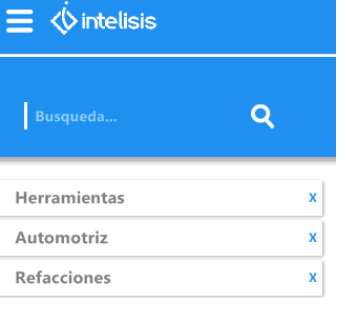

Reemplazo Express

Importar Archivo del Master de Articulos...

Master de Refacciones

Clasificación del Inventario

Captura de Inventario Fisico

La primera acción a realizar, es seleccionar la clave del almacén y enseguida presione el botón Iniciar.

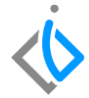

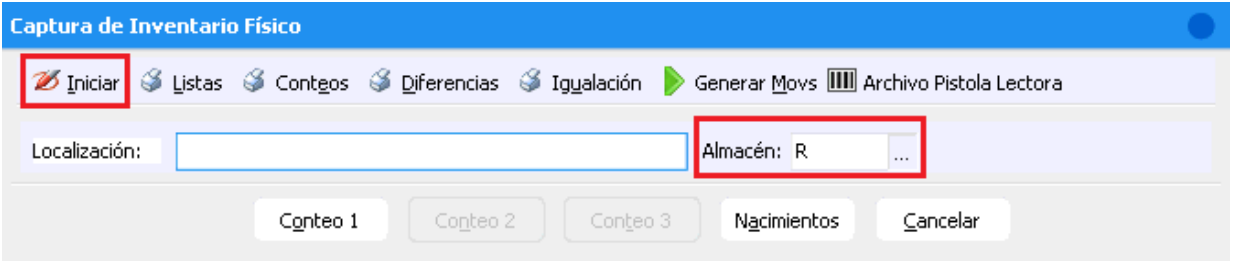

El sistema enviara un mensaje de Proceso terminado, de clic en Aceptar.

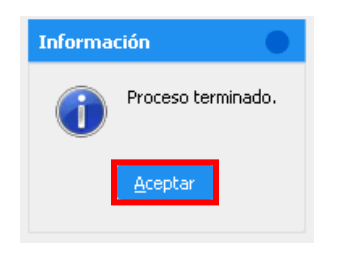

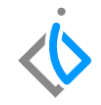

El siguiente paso a realizar es imprimir las listas de ubicaciones de los artículos.

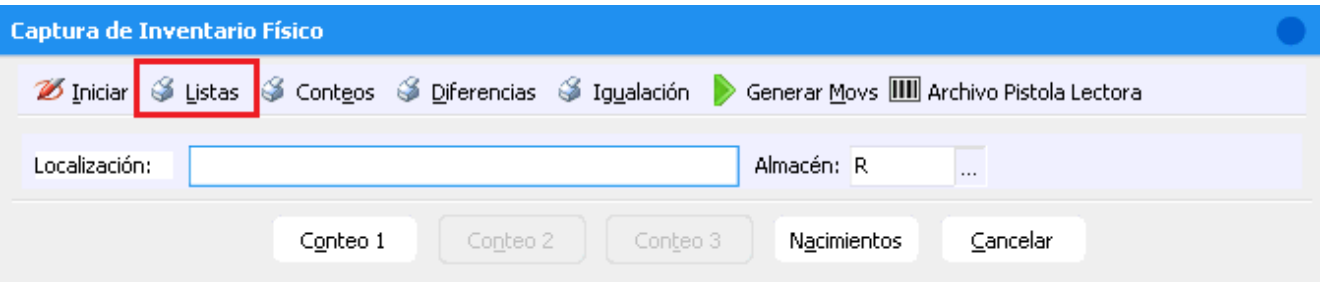

De clic en el icono Listas y le mostrara una ventana donde ingresara la siguiente información:

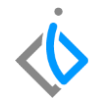

- **Ejercicio**: ingrese el año en que se inicializo el proceso de inventario físico.
- **Periodo**: seleccione el mes en que se inicializo el proceso.
- **Localización**: coloque la ubicación de la cual necesita generar el reporte, si se deja en blanco se mostraran todas las piezas a contar.
- **Salto de página por ubicación**: este filtro es para separar por hoja las piezas que están en una misma ubicación o mostrarlas de forma consecutivas.

Para generar el reporte, de clic en Aceptar.

#### **Inventario Físico**

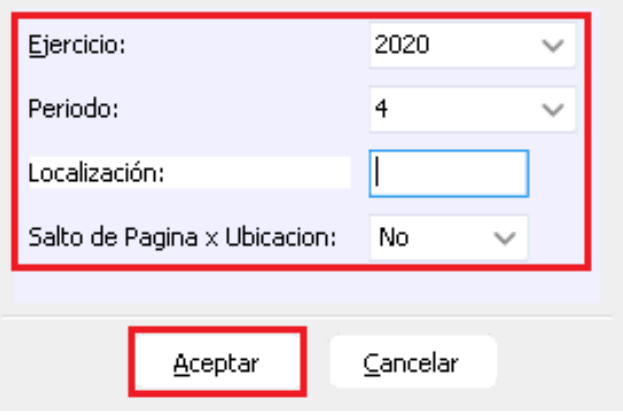

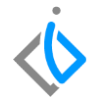

Ejemplo de reporte sin salto de página por ubicación.

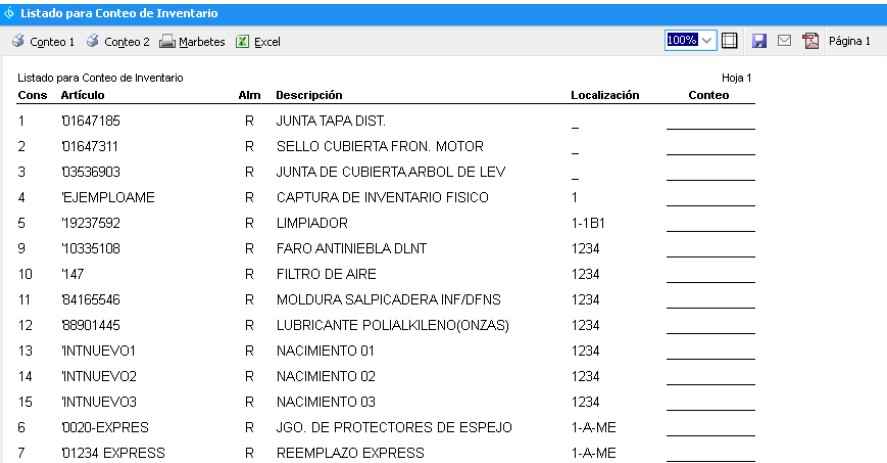

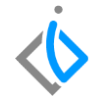

Ejemplo de reporte con una ubicación específica.

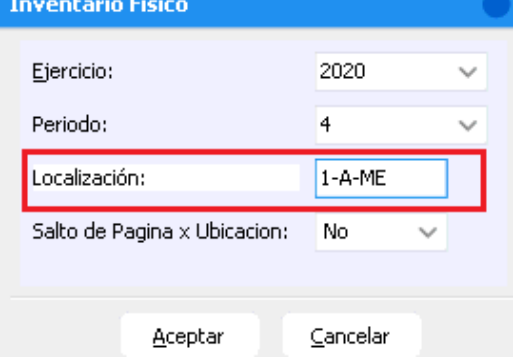

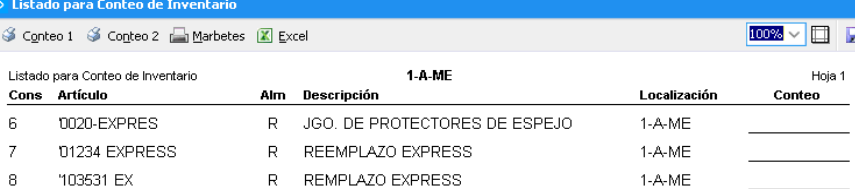

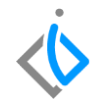

Antes de iniciar el conteo, **coloque la ubicación** que requiere registrar en el campo **Localización**.

Nota: si desea que se muestren todas las ubicaciones, coloque en el campo Localización el símbolo de **%**.

Para realizar la captura de los conteos en el sistema, de clic en el botón de **Conteo** que corresponda por ejemplo; Conteo1.

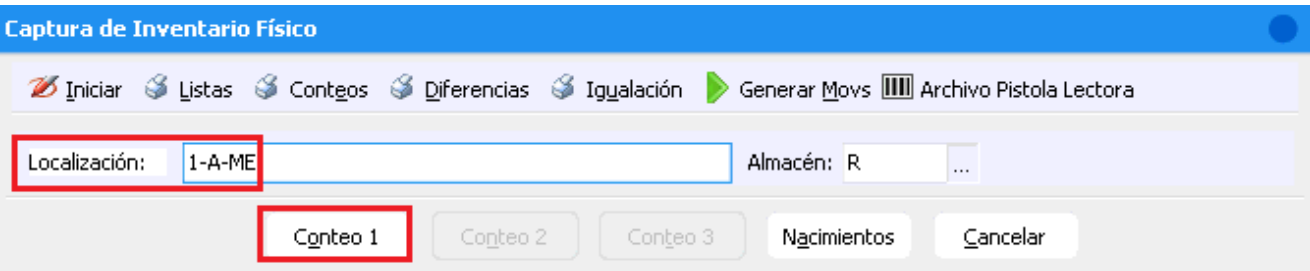

Se habilitara una ventana donde se inicia la captura de la existencia de cada pieza.

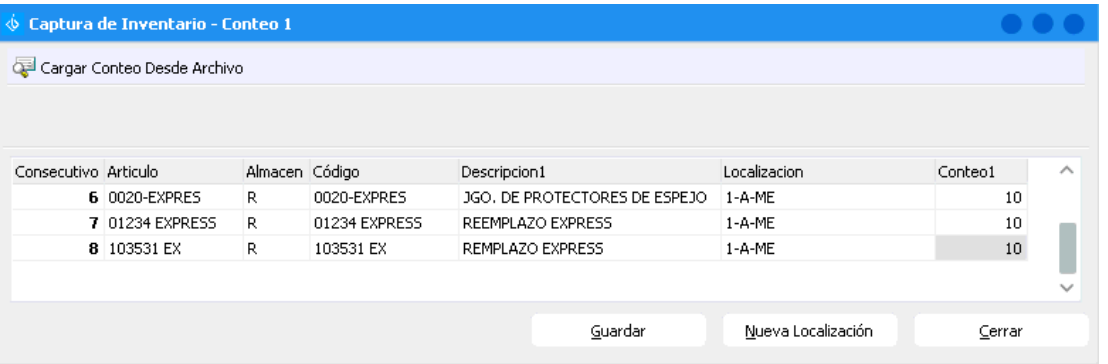

Para capturar otra localización, de clic en **Guardar** y posteriormente oprima el botón **Nueva Localización.**

Repita el procedimiento hasta que concluya con todas las ubicaciones y piezas.

**Nota**: el número de conteos se habilitan de acuerdo a las necesidades de la agencia.

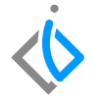

### **Proceso Inventario Físico** *Nacimientos*

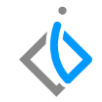

Son aquellas piezas que no cuentan con un registro de existencia y ubicación dentro del sistema.

Para registrarlas, se utiliza la opción de Nacimientos.

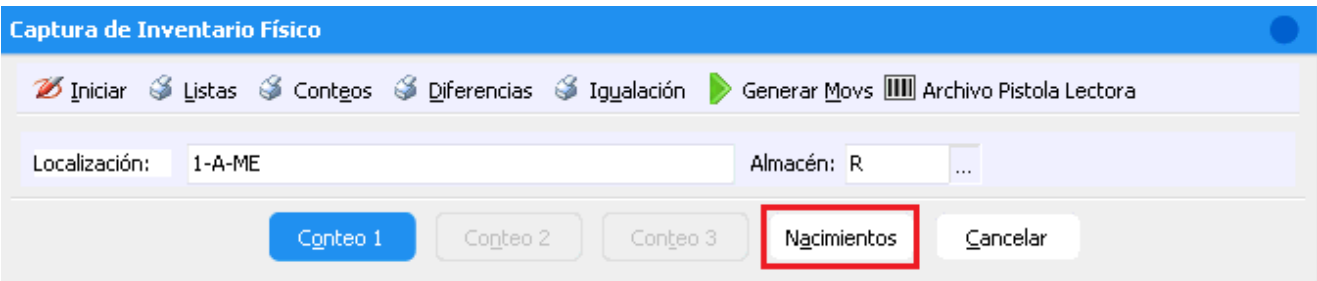

Al presionar el botón Nacimientos, el sistema mostrará una ventana de captura, ingrese la información correspondiente.

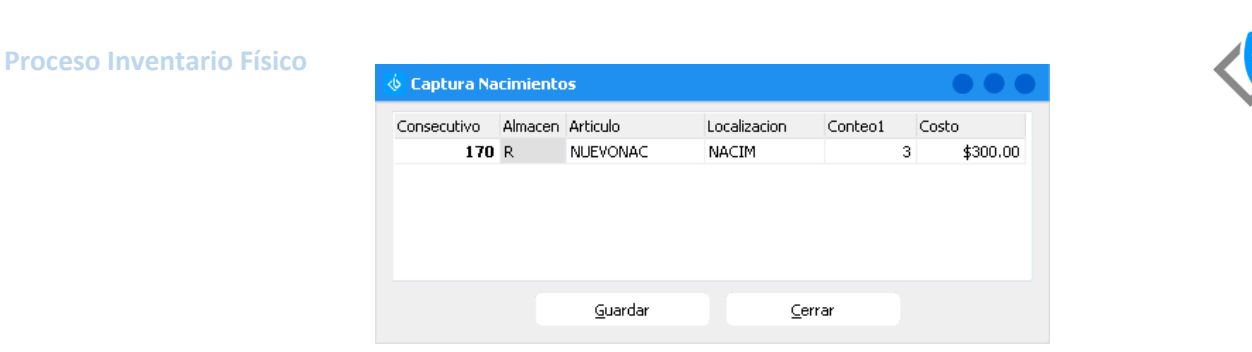

- **Consecutivo**: número de piezas registradas al inicializar el proceso de inventario, el sistema avanza el folio de forma automática.
- **Almacén**: coloque la clave del almacén del conteo que está realizando.
- **Artículo**: ingrese el número de parte faltante en el listado.
- **Localización**: en automático el sistema coloca la clave NACIM para identificar las piezas registradas en este apartado, es importante que no se cambie o actualice hasta finalizar el proceso completo.
- **Conteo**: ingrese la existencia que corresponda de la pieza.
- **Costo**: coloque un costo para que se genere el ajuste de dicha pieza.

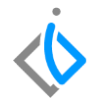

Una vez concluida la captura del conteo y los nacimientos, emita el reporte de igualación para identificar las diferencias entre las piezas físicas contra las cantidades registradas en el sistema.

Seleccione el botón de **Igualación**.

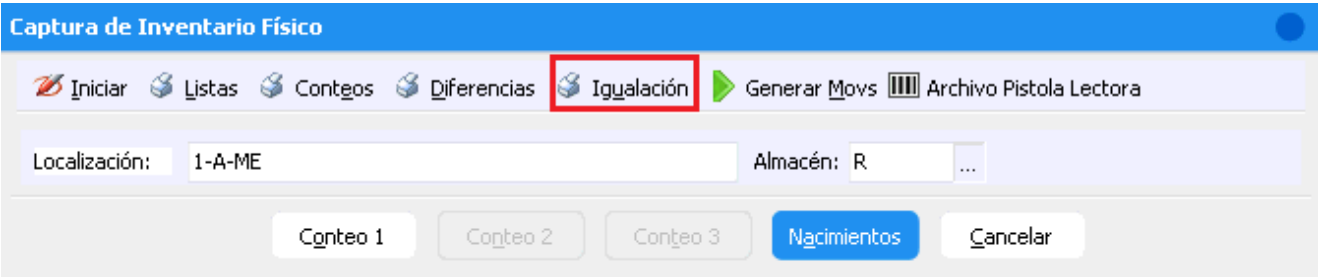

En la ventana que se habilita, capture los siguientes parámetros:

- **Ejercicio**: ingrese el año en que se realizó el proceso de inventario físico.
- **Periodo**: seleccione el mes en que se realizó el proceso.
- **Desglosar**: si selecciona la opción Si se mostrara el detalle de las piezas, al indicar No se emitirá el resumen de la información.
- **Solo diferencias**: si indica la opción Si se mostraran solo las piezas con diferencia, al seleccionar No se mostraran todas.
- **Localización**: coloque la ubicación de la cual necesita generar el reporte, si se deja en blanco se mostraran todas las piezas a contar.

Para generar el reporte, de clic en Aceptar.

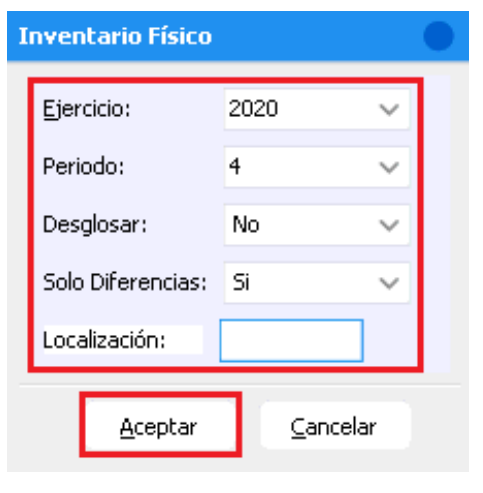

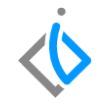

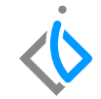

Ejemplo del reporte generado sin desglose.

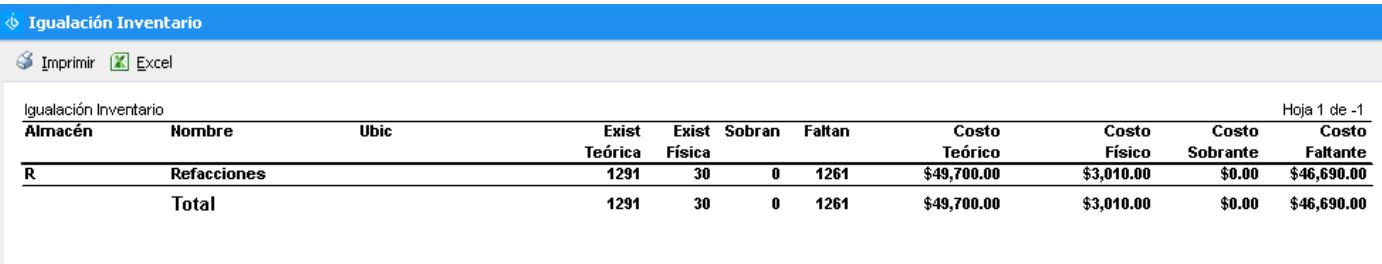

Gerente Administrativo

Gerente Refacciones

### **Proceso Inventario Físico** *Reportes*

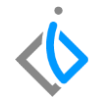

El sistema permite capturar hasta 3 conteos, en caso de tener 2 o más conteos registrados, genere los siguientes reportes de apoyo para validar la información antes de generar los movimientos de ajuste.

**REPORTE DE CONTEOS:** en dicho reporte se mostraran las piezas registradas en cada conteo para validar que todas las piezas estén registradas en cada uno de ellos.

Para emitir el reporte, seleccione el botón de **Conteos**, en la ventana ingrese los datos solicitados para ejecutar el reporte de clic en Aceptar.

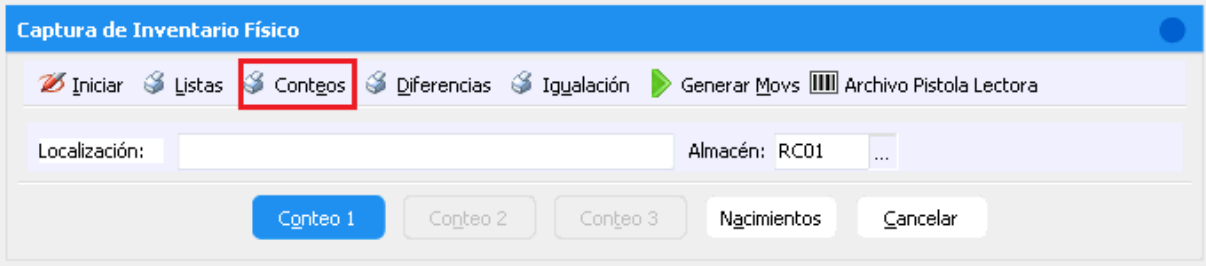

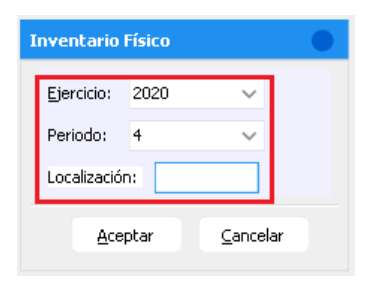

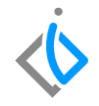

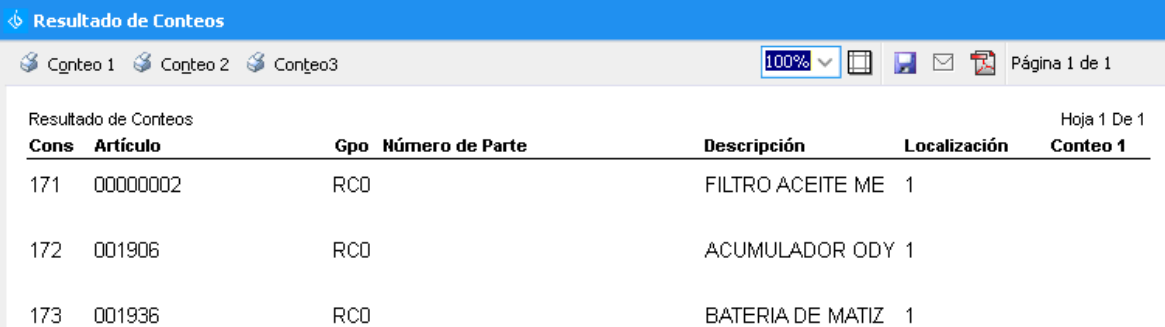

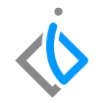

**REPORTE DE DIFERENCIAS:** Si se realiza más de un conteo, este reporte mostrará las diferencias (si existen), entre los conteos que se hayan realizado.

Para emitir el reporte, seleccione el botón de **Diferencias**, en la ventana ingrese los datos solicitados para ejecutar el reporte de clic en Aceptar

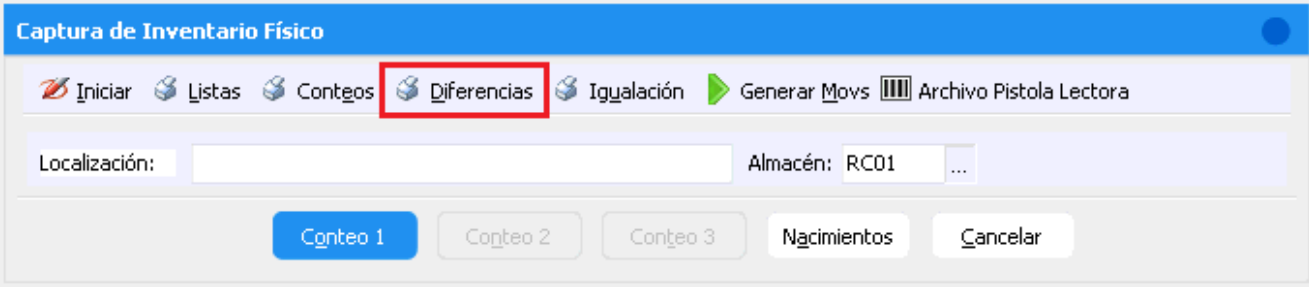

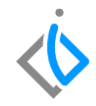

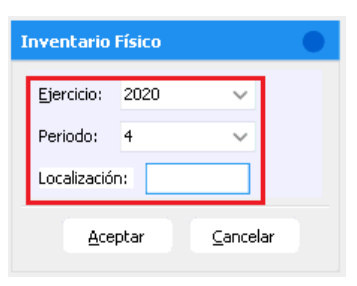

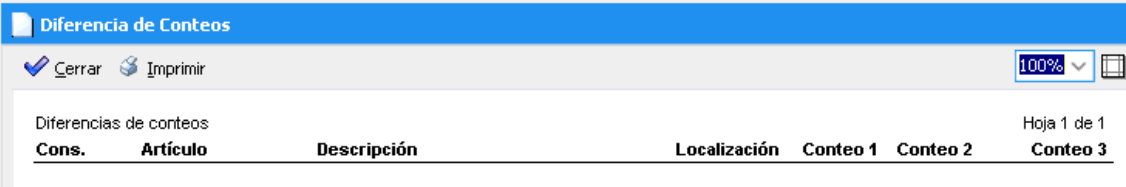

No se encontraron diferencias

#### **Proceso Inventario Físico** *GENERACIÓN DE MOVIMIENTOS*

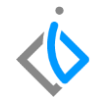

Una vez que el último conteo haya sido capturado y que el reporte de diferencias haya sido revisado, se procede a generar los movimientos de ajuste (**Inv Físico Entrada e Inv Físico Salida**)

Seleccione el icono **Generar Movs.**

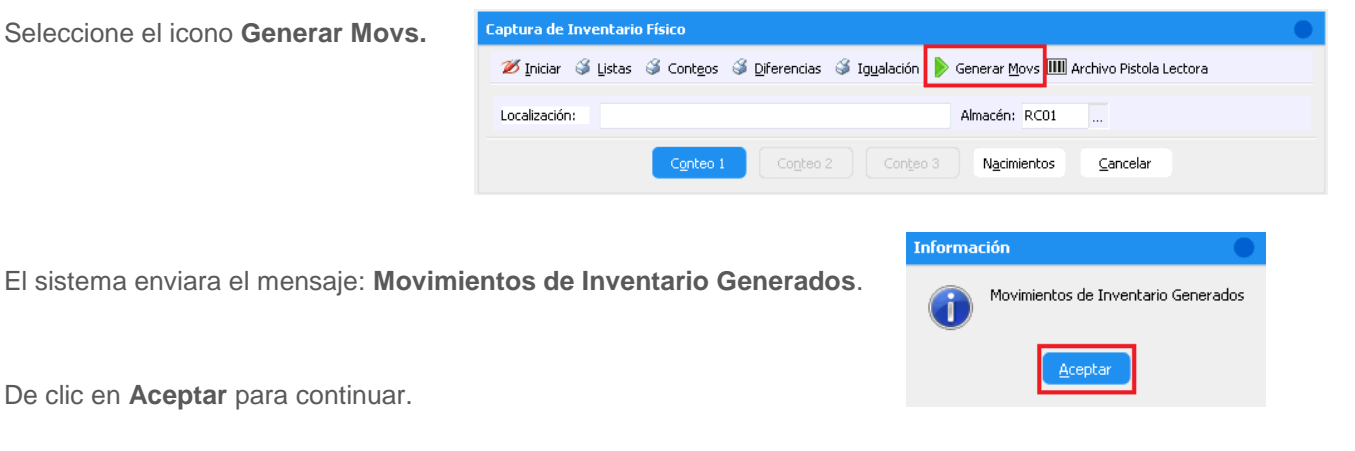

De clic en **Aceptar** para continuar.

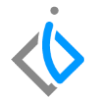

Para concluir los movimientos, ingrese a la siguiente ruta:

*Intelisis → Logística → Inventarios.* 

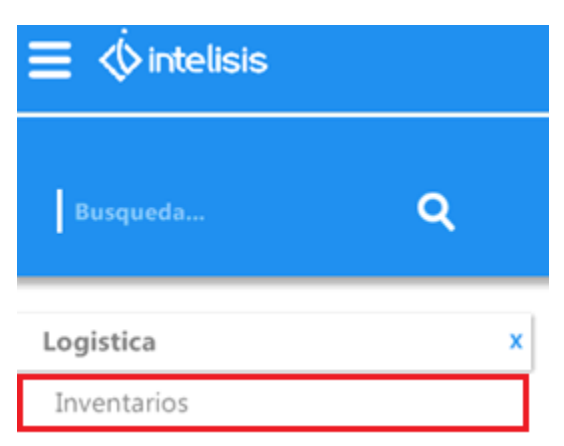

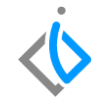

En el tablero de control, encontrara los movimientos **Inv Fisico Entrada** e **Inv Fisico Salida**, selecciónelos y de clic en el botón **Abrir**.

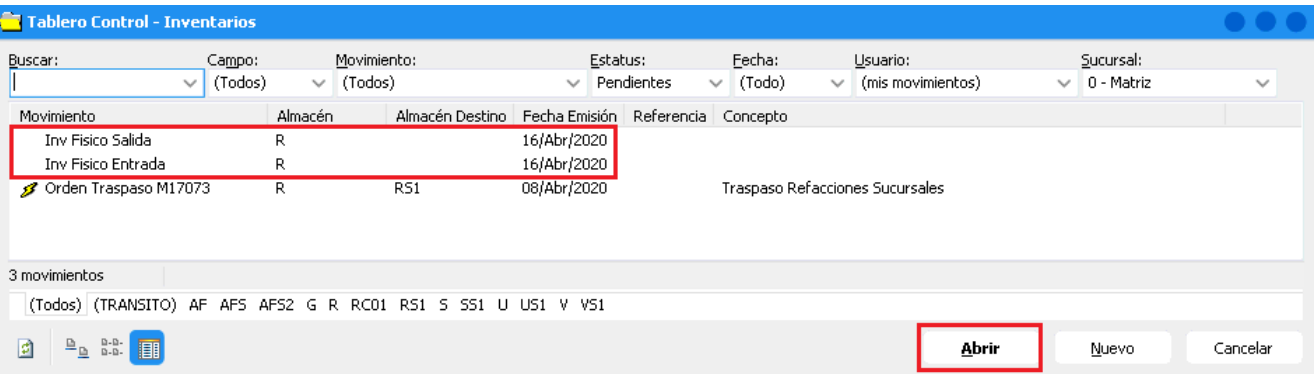

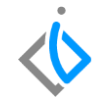

El movimiento **Inv. Físico Entrada**, realizara la entrada diversa de las piezas que se encontraron de más, a lo que se llama **FALTANTE.**

Para concluir el movimiento, De clic en el botón Afectar > o F12.

Concluido

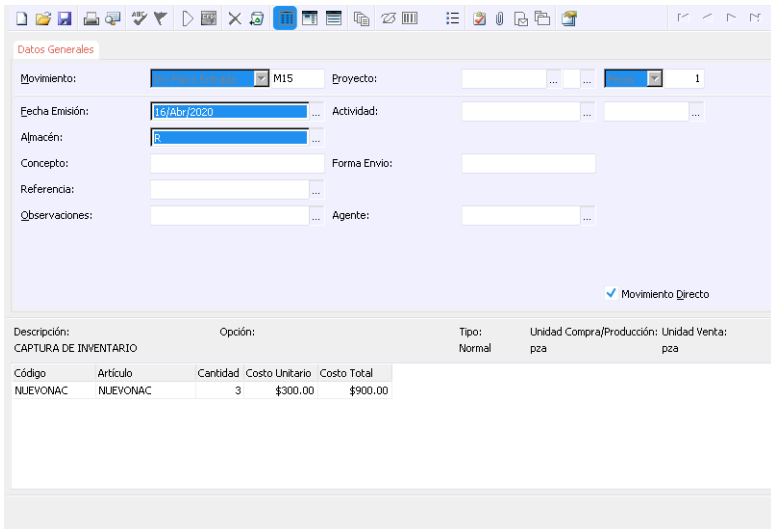

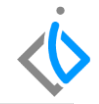

El movimiento de **Inv. Físico Salida** realizará la salida diversa de las piezas que no se encontraron, a lo que se llama **SOBRANTE.**

Para concluir el movimiento, De clic en el botón Afectar > o F12.

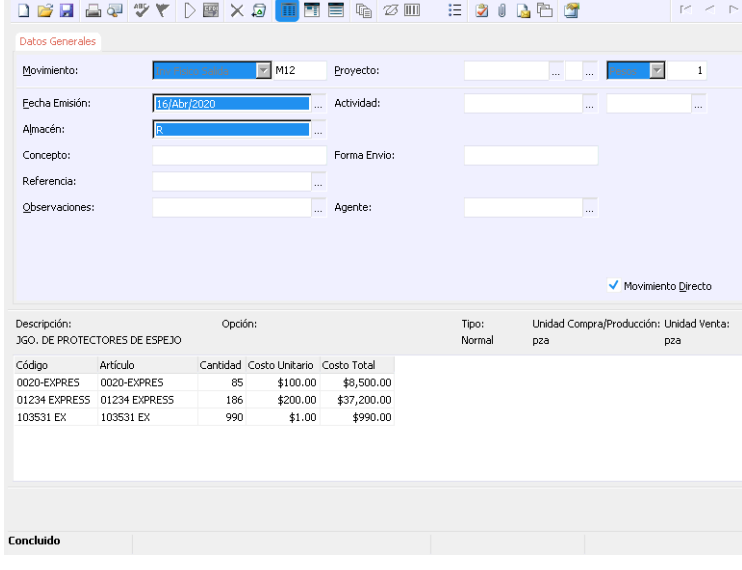

Al emitir nuevamente el reporte de **Igualación**, desde la herramienta:

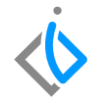

(*Intelisis → Herramientas → Automotriz → Refacciones → Captura de Inventario Físico)*

Se mostrara el ajuste entre la existencia teórica y física, dejando las columnas de sobrante y faltante en cero.

De esta forma se concluye el proceso de inventario físico.

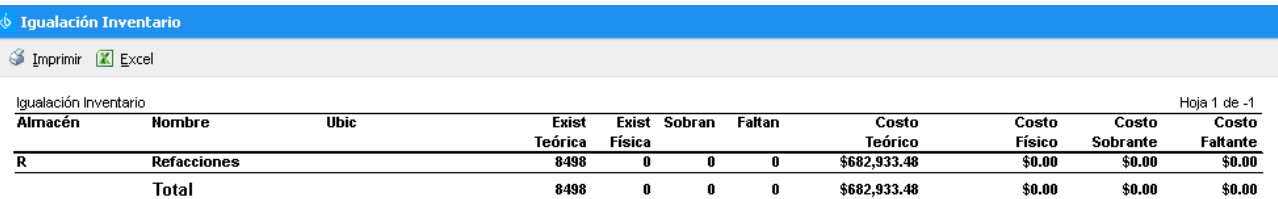

Gerente Administrativo

**Gerente Refacciones** 

## **Proceso Inventario Físico Glosario de terminologías y procesos**

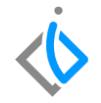

**Inventario Físico**: Es el **inventario** real. Es contar, pesar, medir, anotar todas y cada una de las diferentes clases de bienes (mercancías), que se hallen en existencia en la fecha del **inventario**, evaluar cada una de dichas piezas. Se realiza como una lista detallada y valorada de las existencias.

**Reporte**: Este tipo de documento (que puede ser impreso, digital, audiovisual, etc.) pretende transmitir una información, aunque puede tener diversos objetivos.

# *FAQ*

¿Pueden varios usuarios capturar el conteo de piezas en el sistema al mismo tiempo?

Si es posible, cada usuario debe estar registrando la captura desde su equipo, la única limitante es que solo pueden capturar de diferentes ubicaciones, es decir, si dos personas o más capturan los datos en la misma localización, la información se reemplazara en base al registro de la última persona que hizo el registro en el sistema.

# *<u>intelisis</u>*

**Título de la GRW** 

**Gracias por consultar nuestras Guías Rápidas Web**

*Es un gusto poder ayudarte.*

*Equipo de Consultoría*

*Intelisis Solutions* [dmsautos@intelisis.com](mailto:dmsautos@intelisis.com) *Tel. (443) 333 2537*